**ATTO Technology, Inc.** 155 CrossPoint Parkway Amherst, New York 14068 USA

**<www.attotech.com>**

Tel (716) 691-1999 Fax (716) 691-9353

Sales support: sls@attotech.com Technical support: Monday -- Friday, 8am - 6pm EST techsupp@attotech.com Tel (716) 691-1999 ext. 242

© 2012 ATTO Technology, Inc. All rights reserved. All brand or product names are trademarks of their respective holders. No part of this document may be reproduced in any form or by any means without the express written permission of ATTO Technology, Inc. 08/2012 PRMA-0442-000MD

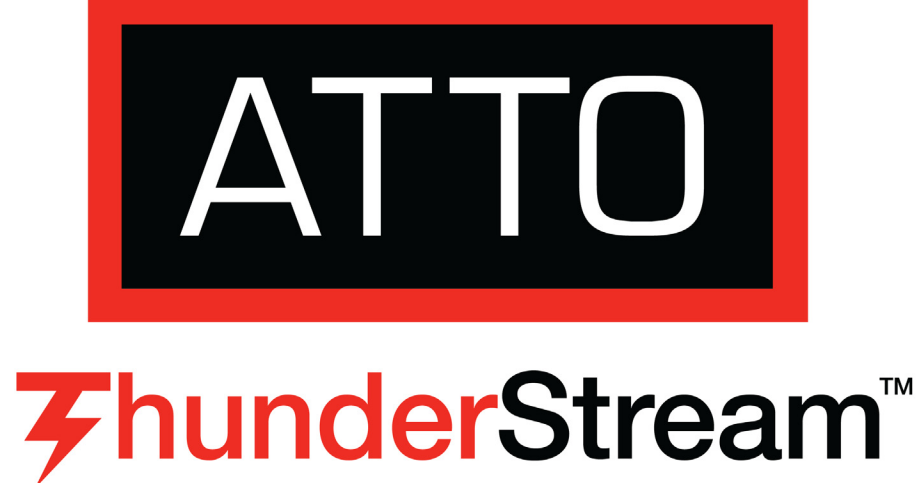

**ThunderStream™ SC 3808 Desklink™ Getting Started Guide**

Ensure you have the equipment and software you need for the installation:

- ThunderStream SC 3808 desklink
- ThunderStream SC 3808 desklink CD including drivers, user manuals and utilities (Installation CD)
- A computer with a Thunderbolt™ connector
- 12VDC module with 110-240VAC power cord
- A warranty and registration card

#### **CAUTION** A

The ThunderStream SC 3808 Installation CD referred to in these instructions can be the Installation CD shipped with your desklink, a folder containing the latest downloaded and expanded driver.

# **1 Hardware Installation**

Back up your system data before changing or installing any hardware.

> **Desklink devices contain components that are sensitive to electrostatic discharge (ESD). ESD can cause damage to these components. Do not attempt to open the desklink enclosure as it will**

**void your warranty.**

- 1.1 Before making any connections, place the desklink on a flat surface with a minimum of 12" of open area to guarantee proper airflow and cooling.
- 1.2 Plug the 12VDC power supply cord into the power socket on the desklink.
- 1.3 Plug the 110-240VAC power cord into a power outlet.
- 1.4 Connect the ThunderStream SC 3808 desklink by inserting a Thunderbolt cable from the computer to the connectors on the ThunderStream SC 3808 desklink.

The ATTO ConfigTool provides an effective and efficient mechanism to configure your desklink and RAID storage.

# **2 Install Drivers**

Configure your system to recognize and use your ThunderStream SC 3808 desklink by installing drivers for your operating system.

#### **OS X**

*Installation CD*

- 2.1 Power on your system and log in as the administrator or a user with proper administrative privileges.
- 2.2 Insert the Installation CD.
- 2.3 After the CD mounts, open the ThunderStream volume on the desktop.
- 2.4 Open the **Drivers** folder.
- 2.5 Open the folder corresponding to the OS X version in use.
- 2.6 Launch the installer package.
- 2.7 Follow the on-screen instructions.

#### ∇⋌ Note

#### *ATTO Website*

- 1 Go to www.attotech.com.
- 2 [On the splash screen menu, put your cursor over](http://www.attotech.com)  **Downloads** then click on **Product Downloads.**
- 3 Register or log in if previously registered.
- 4 Select **Thunderbolt Desklink** from the product list.
- 5 Select your model.
- 6 From the table, find your Operating System.
- 7 Click on the entry for the latest driver.
- 8 A download window appears. Follow the instructions for downloading the driver.

Select a download destination and run the selfextracting executable file.

2.8 Continue with the driver installation as described on the following pages for your Operating System.

### **Windows**

*(Coming soon)*

#### **Linux**

*(Coming soon)*

# **3 Install configuration software**

You must have Java 1.5 JRE installed to use the software.

*The latest runtime for Windows and Linux can be obtained from* **http://java.com** 

*The latest OS X build can be obtained through Software Update. Java 1.5 is only available in 10.4.1 and later.*

## **OS X**

- 3.1 Check **Software update** to ensure that the latest Java updates have been applied.
- 3.2 Open the ThunderStream volume on the Installation CD.
- 3.3 Select the **ConfigTool** folder.
- 3.4 Launch the ConfigTool.
- 3.5 Follow the on-screen instructions until the installation completes.

# **4 Install SAS/SATA storage**

- 4.1 Connect your SAS/SATA storage to the ATTO ThunderStream SC 3808 desklink.
	- Use cables with SFF-8088 external connectors.
	- For direct attached SATA, use cables which are no longer than 1 meter.
	- For SAS, use cables which are no longer than 7 meters.

# **5 Create RAID groups**

- 5.1 Launch the ATTO ConfigTool. The **Welcome** screen appears.
- 5.2 From the left-hand panel **Device Listing**, expand all the elements in the **hosts** tree.

*An administrator name and password will be needed to expand the device tree.*

- 5.3 Select the **TSSC-3808** by clicking on the element in the **Device Listing** panel.
- 5.4 Click on the **RAID** tab in the right panel.
- 5.5 The application scans for drives.
- 5.6 A list of available drives appears. Devices are displayed in the top panel and RAID groups and Hot Spares are displayed in the bottom panel.

If you have not yet defined any RAID groups, selecting the **RAID** tab automatically starts a RAID wizard. The wizard is displayed in the bottom panel.

If the RAID wizard does not start automatically, select the **RAID Management** menu item at the top of the screen, then select the **Create RAID Group** from the menu presented.

5.7 Select either **Setup DVRAID** or **Custom RAID setup.**

# **6 Configure your storage and desklink**

Default settings are appropriate for most systems but you may change settings using the ATTO ConfigTool on the Installation CD.

*Please see ATTO utilities manual for further information.*

# **ThunderStream™ SC 3808 Desklink™ Getting Started Guide**

Thank you for purchasing the ATTO ThunderStream SC 3808 desklink. This guide gives you the basics for installing and configuring your desklink. For more information, refer to the **ATTO ThunderLink and ThunderStream Desklink Installation and Operation Manual** and the **ATTO Utilities Installation and Operation Manual**.